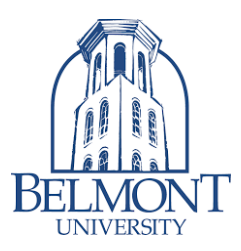

## **\*\*BruinPrint Update\*\***

BruinPrint has been updated to now use your **Belmont email address and password** to authenticate when printing on campus. If you printed on campus before the Fall 2023 semester, please review the following steps below:

- 1. **Mac** -- If you use a Mac and you are not prompted to enter your credentials to print, then any BruinPrint entry in your keychain needs to be deleted. Go to your keychain (hit the Command key + spacebar, type in "keychain" and go to Keychain Access) and remove any bruinprint entry. When you are prompted for credentials when printing, enter your Belmont email address and password.
- 2. **Windows** -- If you use a Windows device, you need to delete the BruinPrint entry from your list of printers. In the search box or magnifying glass at the bottom of your screen, type in Control Panel. Open the Control Panel and go to Devices and Printers. Click on the BruinPrint entry and click Remove Device. Go to <http://bpdriver.belmont.edu/> to download the Windows Printer Driver and run the software. When prompted for a username and password, use your Belmont email address and password.
- 3. **Android** -- Go to the Mobility Print app on your phone and uninstall it. Go to the Play Store and type in Mobility Print and install it. When prompted for a username and password, use your Belmont email address and password.
- 4. **iPhone/iPad** Enter your Belmont email address and password when printing to BruinPrint.